# Submitting a Purchasing Request

 SCE Finance uses ServiceNow to track and route service requests to the proper fulfillers. Finance employees will now process and communicate on requests entered into the ServiceNow system. To access the service catalog go to <https://help.unc.edu>or the SCE Finance website.

## Accessing ServiceNow

 To request a purchase in ServiceNow open an internet browser and go to the SCE Finance website.<https://fo.unc.edu/sce/finance>[/](https://fo.unc.edu/sce/finance/) 

- Click Purchasing Request
- • Click Request Service. You will be taken to ServiceNow
- Log in with your ONYEN and Password
- • Complete Duo Authentication. You will be taken to the Purchasing Request form.

### Submit a Purchase Request

 and complete the **Purchase Request Form**  Procurement 101 for more information. Before submitting a Purchase Request review linked in the top of the header. View

 Complete the required fields marked by a red asterisk listed on the screen.

- Select University Chartstring under **Account Info** and enter the chartfield information
- • Type your program code in the appropriate field
- • Select yes or no for capital business office request
- • In the additional comments field include the priority (only if urgent), department, and work order number if applicable.
- • Complete and upload the Purchase Request Form using the paperclip at the bottom of the screen.
- • If the project is required to be sole source include the waiver of competition and provide justification.
- Click **Request** to submit

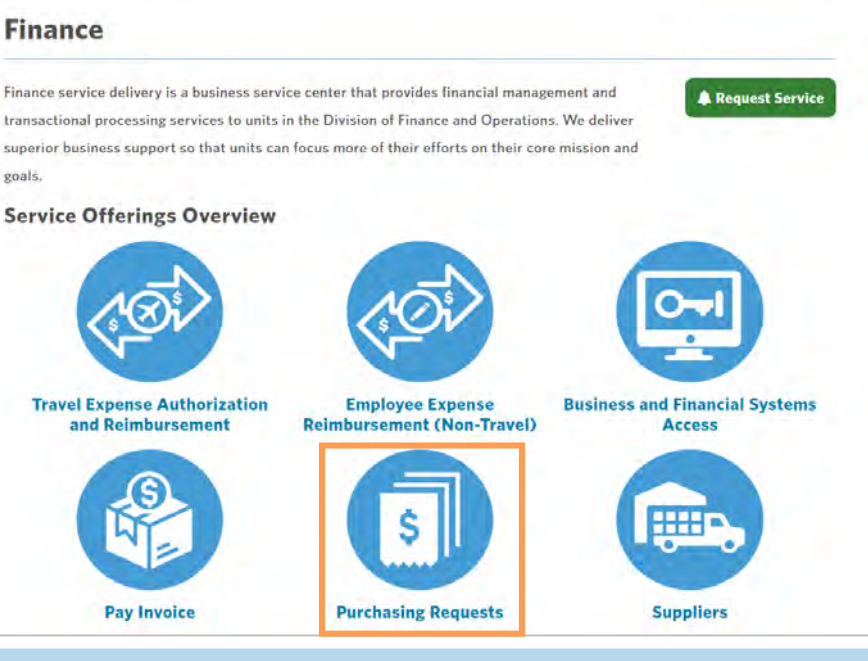

#### **All Finance Requests for F&O are now entered and tracked within ServiceNow.**

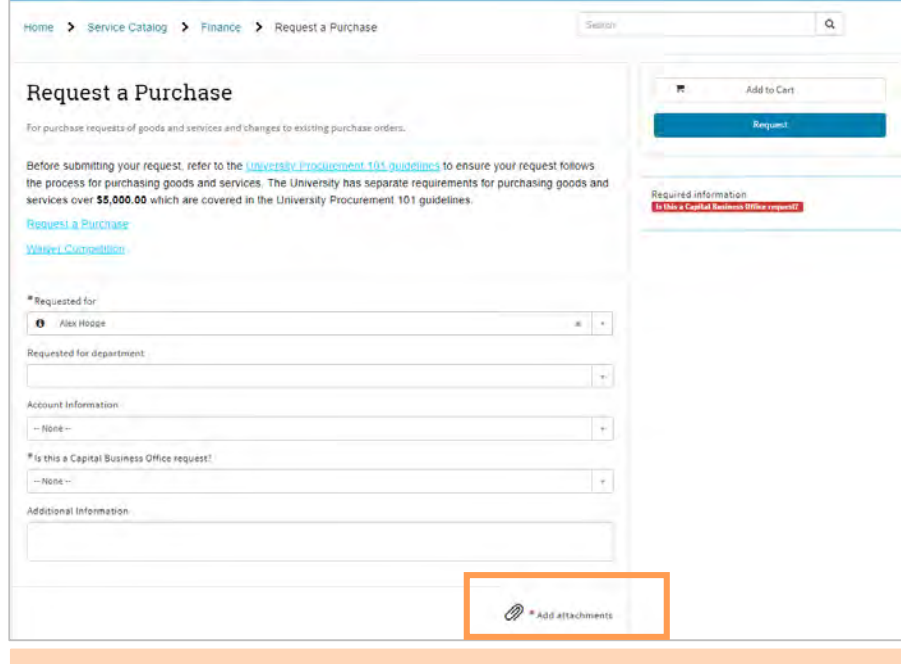

 Upload all documentation using the add attachments button including the  **Purchase Request Form, Quote,** and **Waiver of Competition**.

Continuous Improvement, Staff Development and Engagement @ the Service Center of Excellence, UNC Division of Finance and Operations

#### Communicating on Requests

 ServiceNow enables you to track and communicate on your requests submitted. To send a message to your fulfiller/processor go to <u>https://help.unc.edu</u>

- Log in with your ONYEN and password
- Complete Duo Authentication
- • In the top navigation menu, click My Requests.
- • Click on the request you want to view. You will see its status in the approval process.
- • Click on Purchase Request to view the Request Screen.

 details of your Pay Invoice including who is working your invoice, when it was last accessed and any messages your processor has sent to you. When your request is updated an email will direct you to this On the Request screen you will see the screen.

- • To communicate with your the comment box at the top of the screen. fulfiller/processor, type your message in
- click the paper clip icon in at the top of • To add an attachment to your request, the screen.
- • To view the attachments included in this attachments listed in the bottom right of the screen. request click on the file name in the

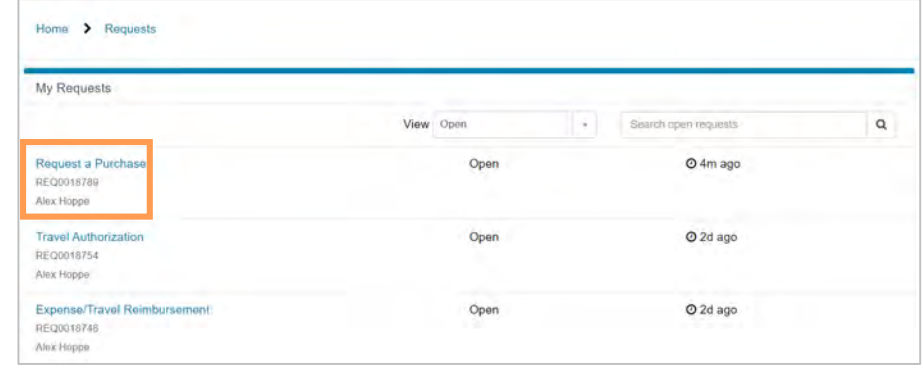

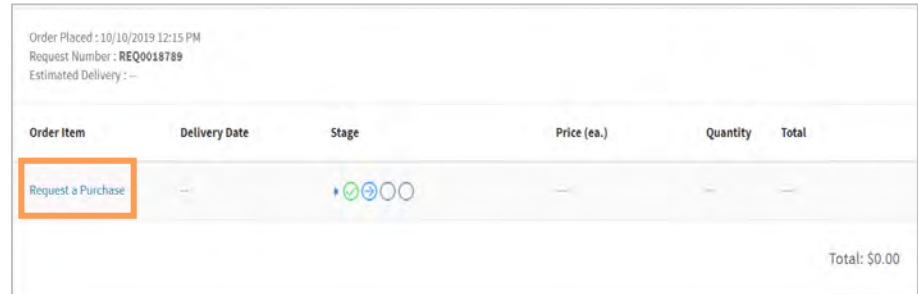

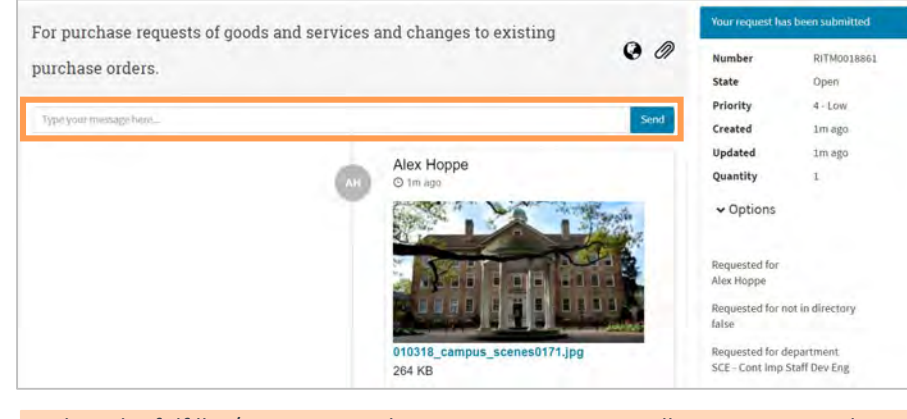

attachments is team the bottom right of when the fulfiller/processor updates your request you will receive an email<br>notification to direct you to the request screen. Communicate with your notification to direct you to the request screen. Communicate with your processor/fulfiller within ServiceNow on the Request Screen rather than through email.

#### Reviewing Requests

 To view the status of all of your requests click the My Requests link at the top of the ServiceNow screen. You can view all of your open or closed requests in ServiceNow.

Search your requests by status or type.

 Open (not processed/accepted), Work in Progress (processing at the SCE), Pending (processing outside of SCE), and Closed Requests can have one of four statuses.

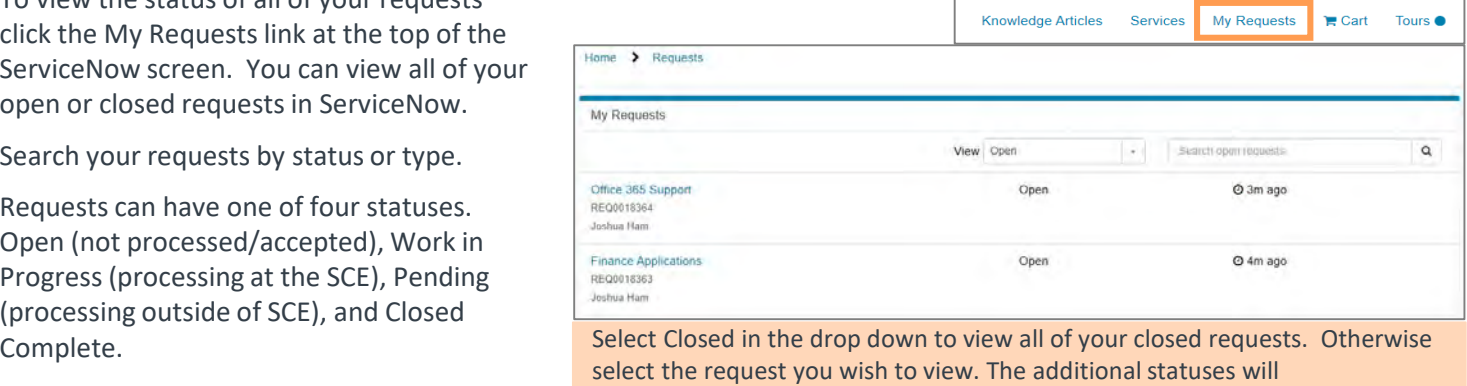

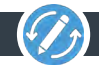